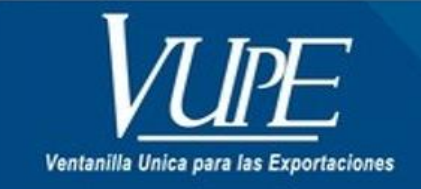

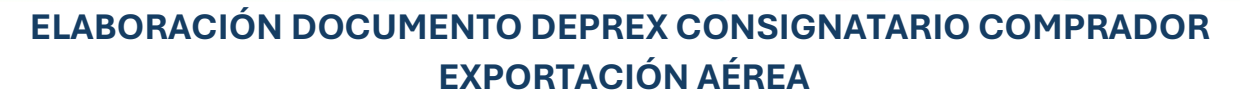

1.Ingrese a vupe.gt

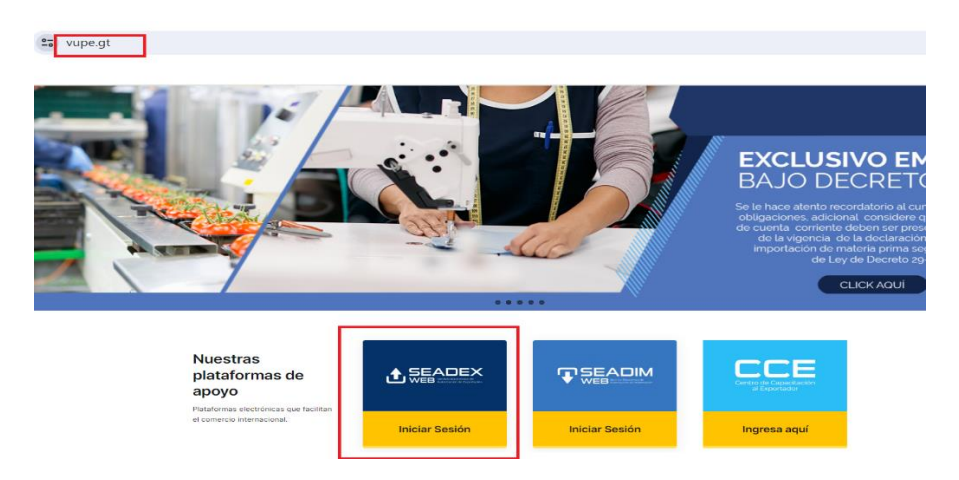

2.Ingrese a Seadex Web con su usuario y contraseña

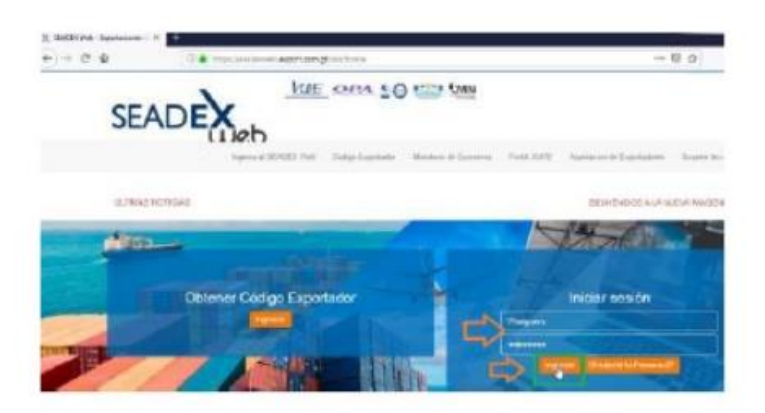

3.Ingrese en la sección Doc. Exportación (Consignatario-comprador) sección de documentos, seleccionar **Nuevo**

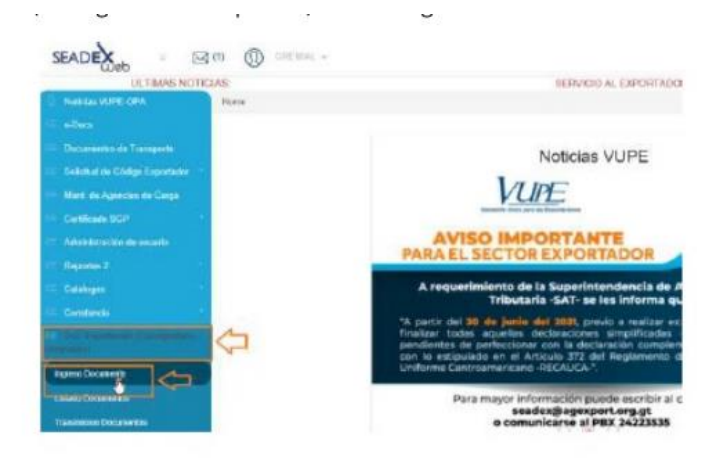

4. Los datos de la empresa se heredan de la solicitud de código de exportador, debe seleccionar el tipo de Régimen, tipo de exportación, Medio de pago.

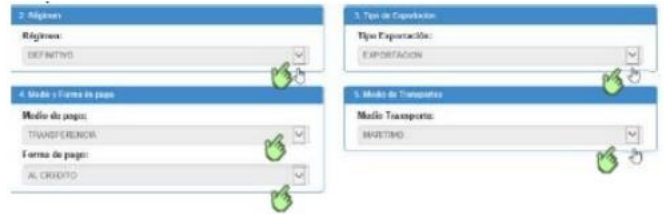

5. En la opción 5- Medio de Transporte debe seleccionar la opción "Aérea", se activará la opción 5.1, debe ingresar el dato obligatorio en la casilla **Guía hija** (si cuenta únicamente con guía master debe declararla en ambas casillas "Guía Master - Guía hija/Guía directa")

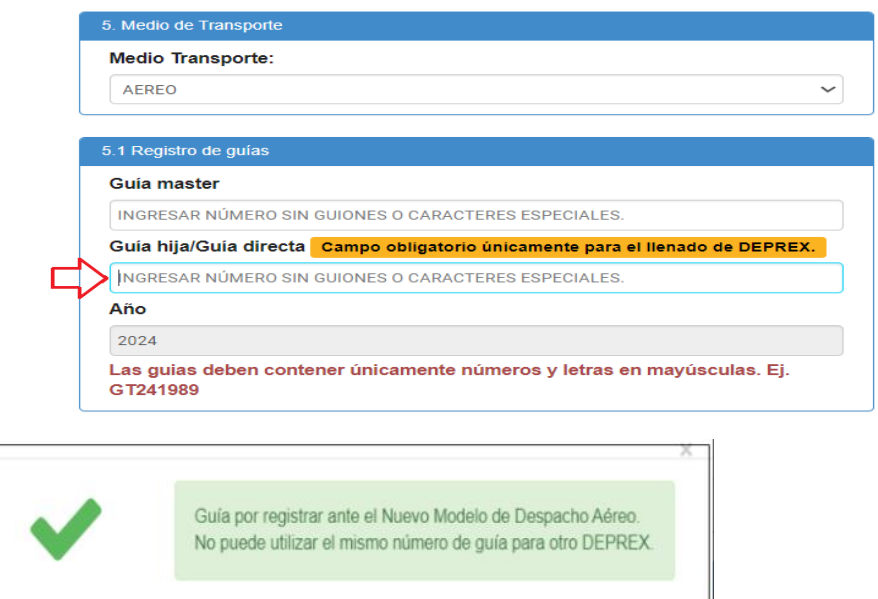

En este paso, al momento de ingresar el número de guía, se generará una alerta de validación y observación que no debe utilizar un número de guía ya utilizada en un Deprex anterior, si el sistema detecta que ya ha sido utilizada, no permitirá continuar.

## **NOTA: No ingresar signos o dejar espacios al declarar el número de guía.**

6. En la casilla de aduana de salida dar clic en el botón de lupa/búsqueda.

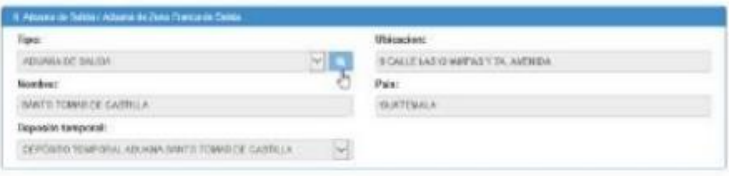

7. Generará un recuadro donde despliega la lista de aduana, puede realizar la búsqueda por nombre de la aduana, dar clic en seleccionar y aceptar. En este caso Aduana Express Aéreo

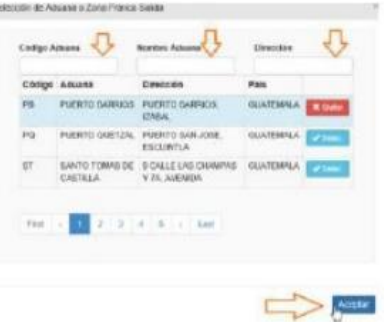

## Declarar el Deposito temporal Express Aéreo

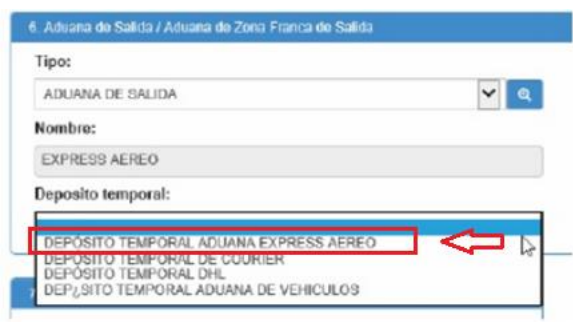

Debe de elegir el país destion donde enviará la exportación, puede filtrar por nombre o puede deslizar la barra para ver lista de países.

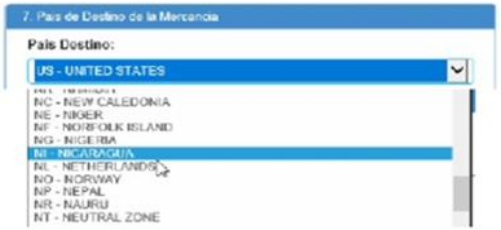

g Casilla de consignatario, dar clic en el botón de lupa, generará un recuadro donde tiene la opción de filtar por NIT, nombre de consignatario, país destino o dirección posteriormente dar clic en aceptar.

NOTA: únicamente para consignatarios nuevos, dar clic en el botón "Agregar Consignatario", importante colocar el RUC, RTN, etc Del país destino

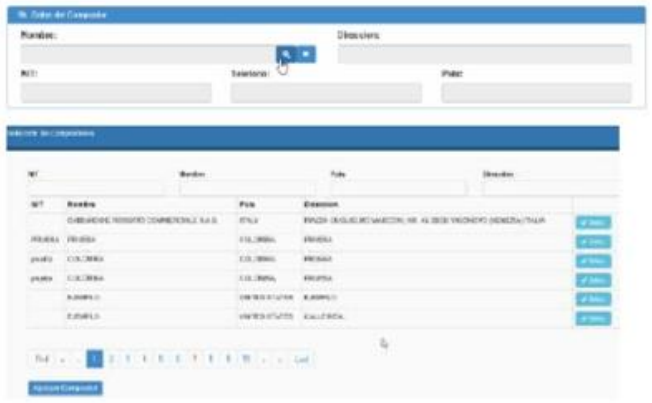

Para agregar un consignatario, agregar información de país, razón social, NIT y dar clic en "Agregar Comprador"

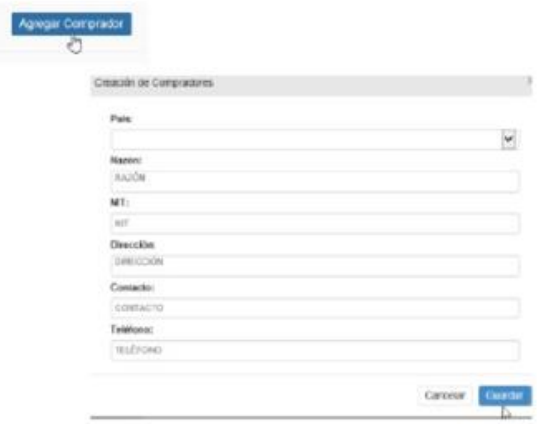

9. En casilla Factura, dar clic en signo más donde genera el siguiente recuadro debe ingresar serie y número, fecha y monto, en el caso de tener más de una factura debe de realizar nuevamente el proceso.

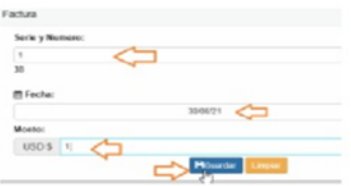

10. En casilla de Observaciones si desea puede ingresar información relevante al proceso o bien puede dejarla vacía, importante solo puede colocar 150 caracteres, de lo contrario rechazará el documento.

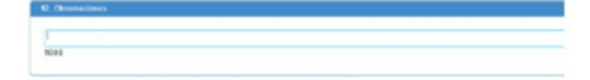

11. validar que tipo de Incoterms fue negociado entre comprador y vendedor.

12. Seleccionar el Incoterms acordado con el comprador,

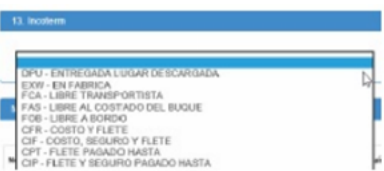

13. En detalle de mercancía dar clic en el botón de lupa para buscar inciso arancelario o ditar el número, esto genera una descripción de referencia, la cual debe modificar y colocar la que indica la factura de exportación, seguidamente ingresar No. de bultos, cantidad, unidades de medida, país de origen, flete, seguro, peso bruto, peso neto y valores.

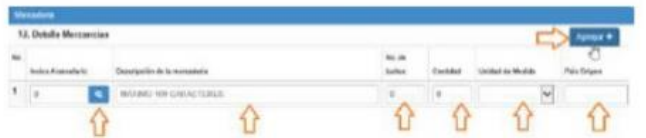

14. Agregar Equipamiento, como tipo de equipamiento, tamaño equipamiento, tipo carga transporte, número de identificación del contenedor.

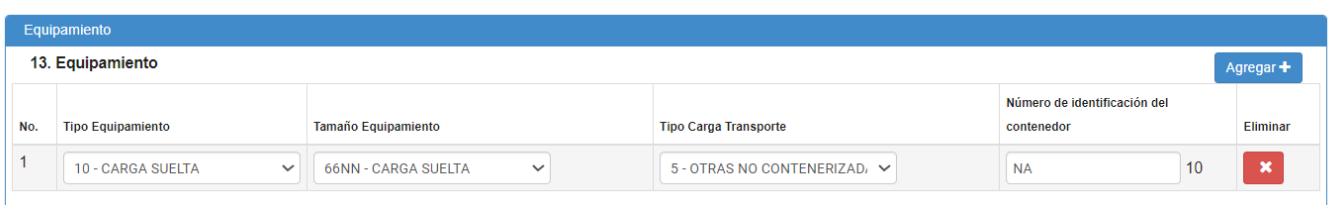

Nota: El dato de equipamiento únicamente se declarará en la Duca simplificada clase 11, si va emitir Duca parcialidades clase 54 no debe declarar datos equipamiento (el sistema interpreta y declara el equipamiento como Carga Suelta/Agranel)

15. Dar clic en botón Guardar y genera un mesaje indicando "Detalle del documento guardado exitosamente", dar clic en aceptar.

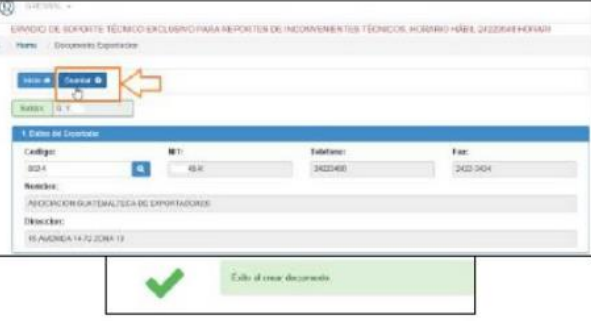

16. En ese momento genera un número de documento, la fecha del documento y el estado "iniciado".

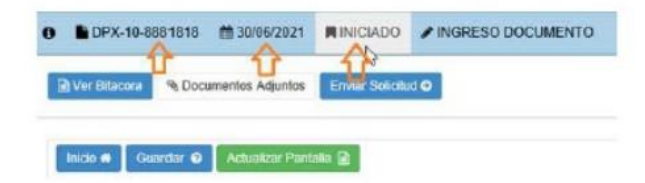

17. Posteriormente dar clic en botón "Enviar solicitud" le generará un recuadro de validaciones con éxito y dar clic en botón aceptar.

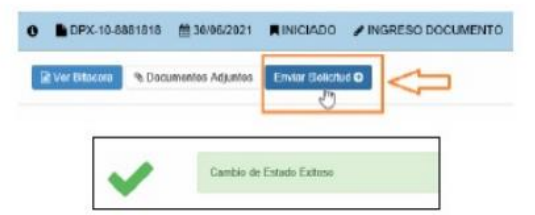

18. El estado del documento se traslada a "Ingreso Requisitos no Tributarios", dar clic en flecha para continuar a la pantalla siguiente

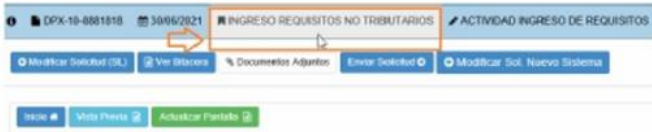

19. Casilla Tratado, dar clic en opción tratado, elegir opción que se encuentra vacía para que sea DEPREX (Elegir la opción "Ninguno")

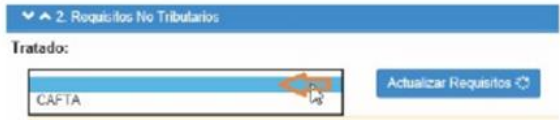

Nota, Si desea realizar un Duca F, debe elegir la opción DUCA F

20. Verificar que el certificado de origen FAUCA se encuentre cumplido y posteriormente dar clic en el botón "Enviar Solicitud".

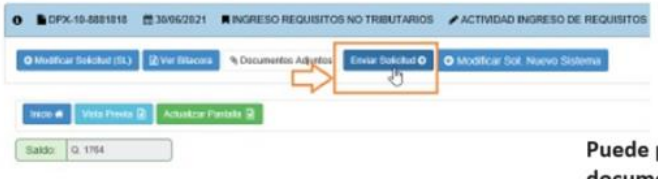

proceder a validar en su litado de documentos, el Deprex en estado **APROBADO** 

21. Genera la siguiente alerta de "Transición ejecutada exitosamente", dar clic en botón aceptar.

22. El estado debe ser espera de firma, posteriormente debe estar en estado Aprobado, ir a la opción "Listado de solicitudes" para poderla imprimir la versión final.

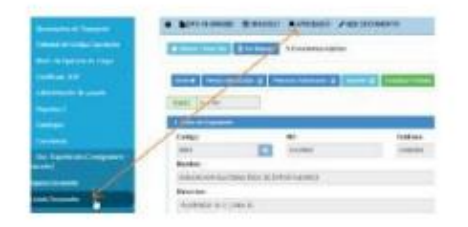

23. Ubicar el documento y dar clic en "Aprobado" ir a Navegación electrónica del documento clic en opción "Impresiones del documento"

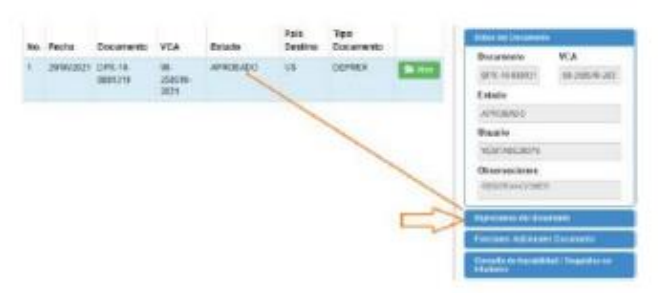

24. Al levantar el PDF dar clic en botón de imprimir

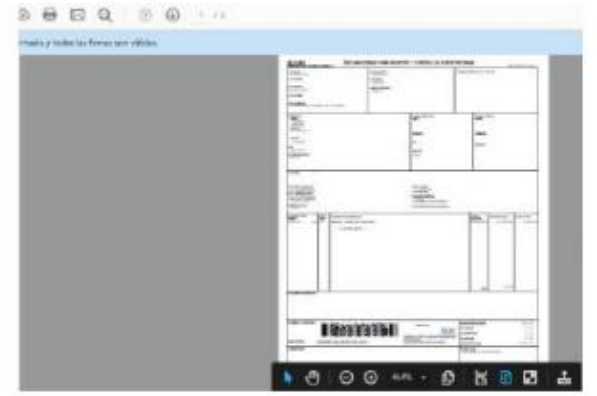